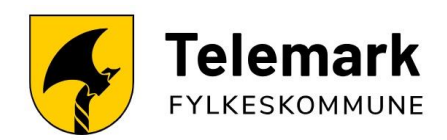

# **Veiledning for prøvenemnder i Visma**

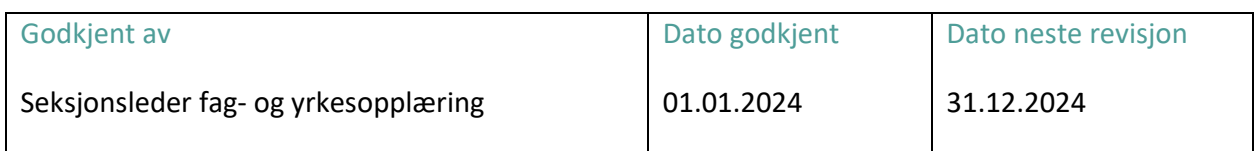

#### Innhold

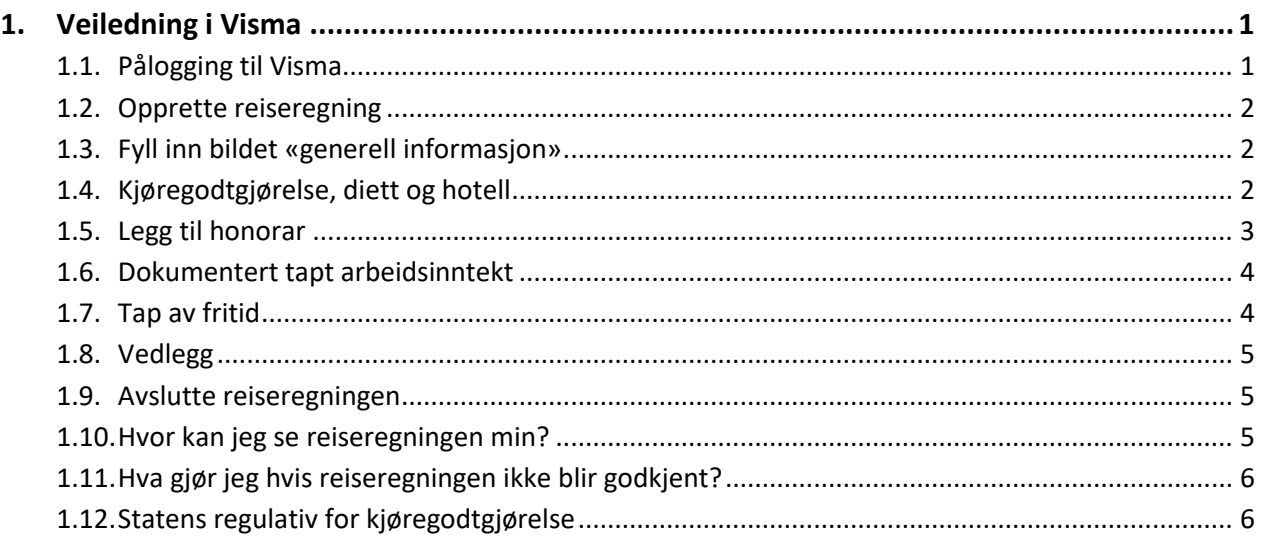

## <span id="page-0-0"></span>**1. Veiledning i Visma**

### <span id="page-0-1"></span>**1.1. Pålogging til Visma**

Når du opprettes som bruker av Visma.net Expense, må du aktivere kontoen din. Brukernavnet er epostadressen din, passordet setter du selv når du aktiverer kontoen. Brukere utenfor fylkeskommunen bør benytte privat epostadresse, ikke jobbepostadresse.

Hvis du bruker Visma fra før, endrer du arbeidsgiver under «brukerinnstillinger» (øverst i høyre hjørne) eller endrer organisasjonsenhet til prøvenemnd samme sted. Hvis det kommer opp en melding om at firma er stengt, har du kommet inn på gammel fylkeskommune. Da må du endre arbeidsgiver til Telemark fylkeskommune.

Etter aktivering er Visma.net Expense tilgjengelig på [https://connect.visma.com.](https://connect.visma.com/) Da kan du logge inn fra hvor som helst der du har tilgang til internett.

#### <span id="page-1-0"></span>**1.2. Opprette reiseregning**

Du skal i utgangspunktet skrive én timeliste pr. kandidat. Alt som tilhører samme fagprøve skal på samme timeliste, også godkjenning av prøvested eller formøter. Dersom du har flere kandidater samme dag, kan de stå på samme timeliste. Du må da skrive navn og fødselsdato på alle.

Velg **utlegg** eller **kjørebok**. Har du hatt kjøring i forbindelse med oppdraget, må du velge kjørebok. Hvis du har krav på diett, velger du **reise**.

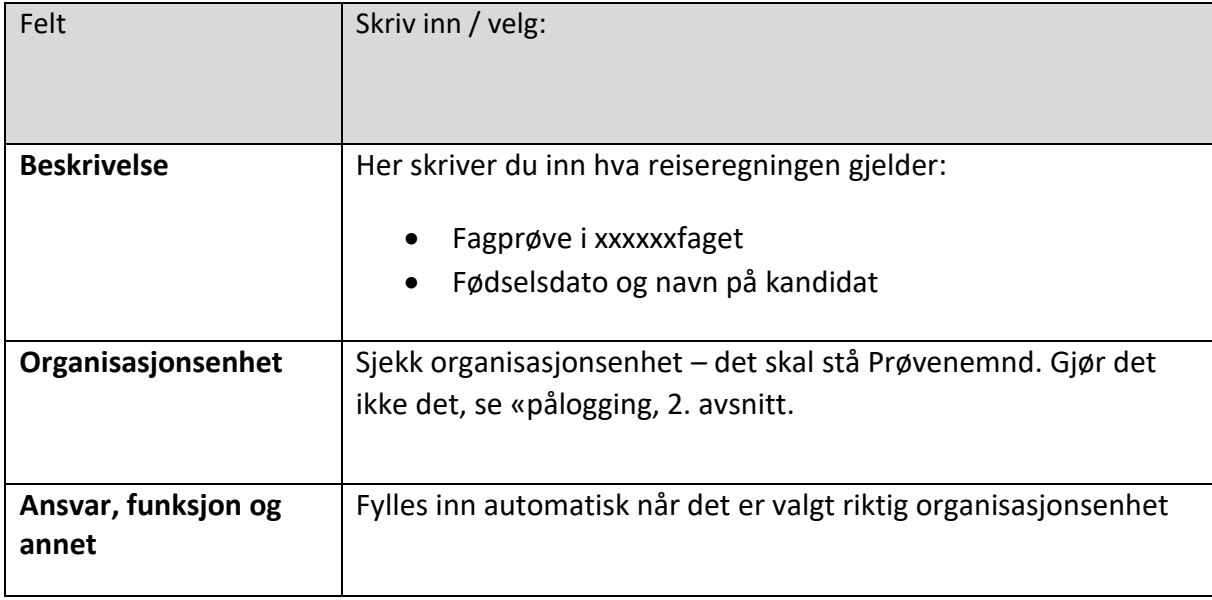

#### <span id="page-1-1"></span>**1.3. Fyll inn bildet «generell informasjon»**

*Husk å lagre:*

Avbryt Lagre

#### <span id="page-1-2"></span>**1.4. Kjøregodtgjørelse, diett og hotell**

Kjøregodtgjørelse utbetales etter statens regulativ. Husk å skrive full adresse (gateadresse og poststed) til og fra. Bompenger regnes ut (bompengekalkulator) og skrives inn. Har du utlegg til parkering, må dokumentasjon legges ved.

Diett følger også statens regulativ. *Dersom du har krav på diett, skal du trekke fra måltider du har fått der du er.*

Dersom du søker og får innvilget hotellovernatting pga. lang reisevei, ønsker vi at du legger ut og ber om refusjon. Husk å legge ved regning i Visma. Hvis du ikke har anledning til å legge ut, så ta kontakt, så vil vi hjelpe deg.

#### <span id="page-2-0"></span>**1.5. Legg til honorar**

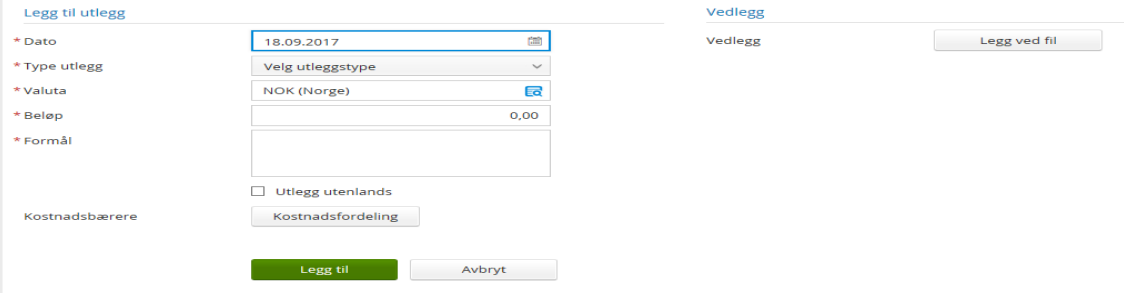

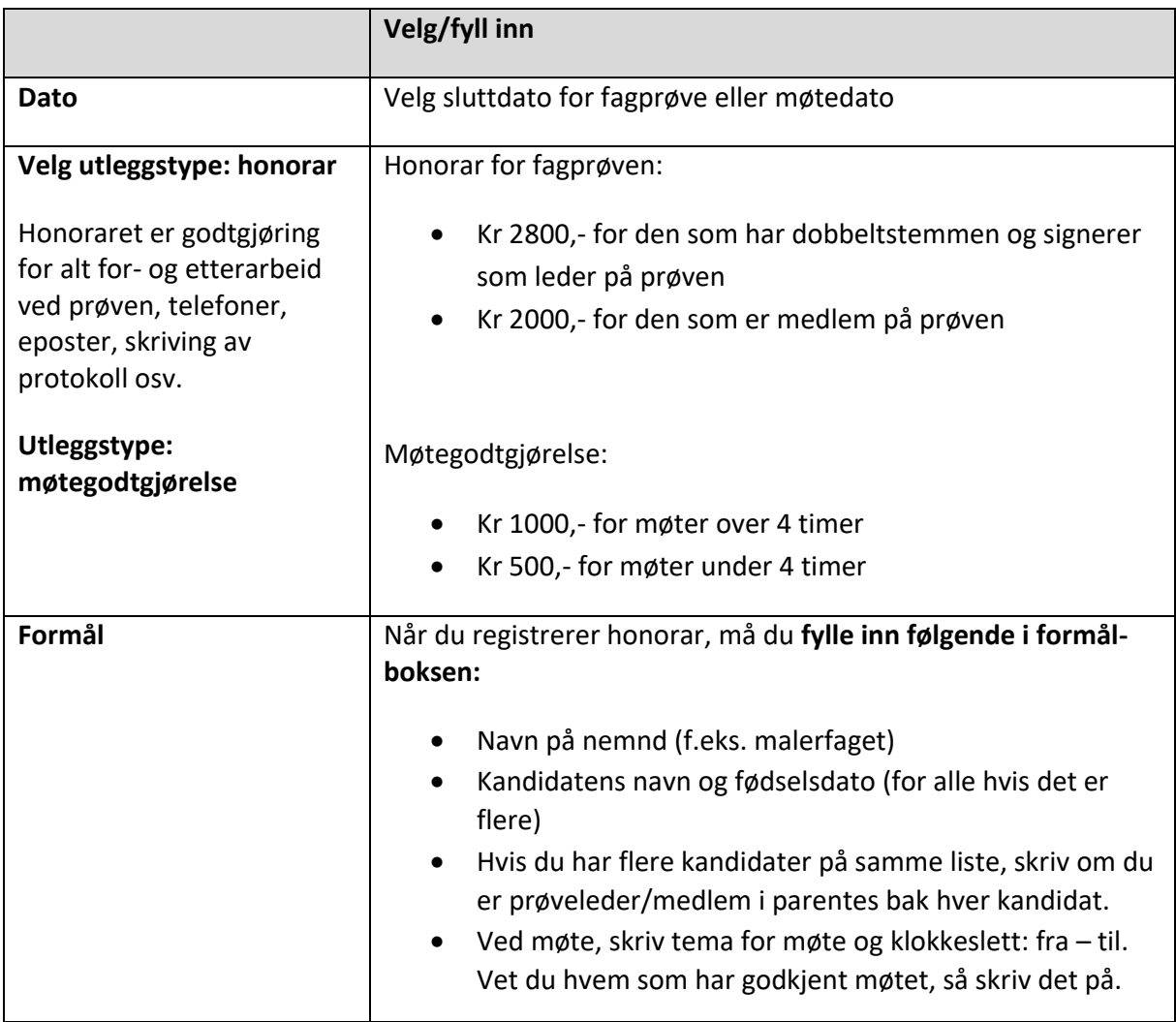

#### <span id="page-3-0"></span>**1.6. Dokumentert tapt arbeidsinntekt**

#### **Dokumentert tapt arbeidsinntekt:**

Dersom du trekkes i lønn av arbeidsgiver, dekker fylkeskommunen ditt reelle tap. Du gjør da slik:

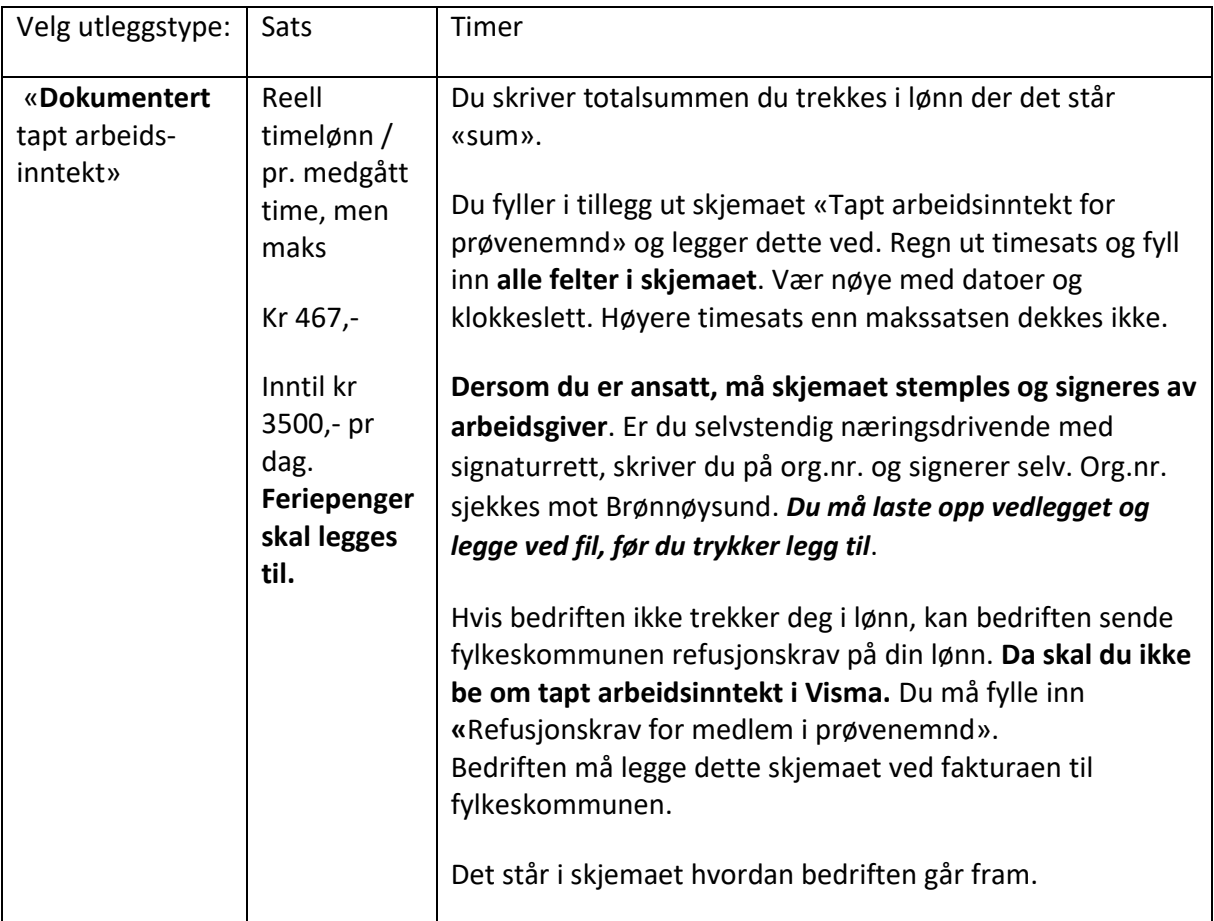

#### <span id="page-3-1"></span>**1.7. Ulegitimert tapt arbeidsinntekt/tap av fritid**

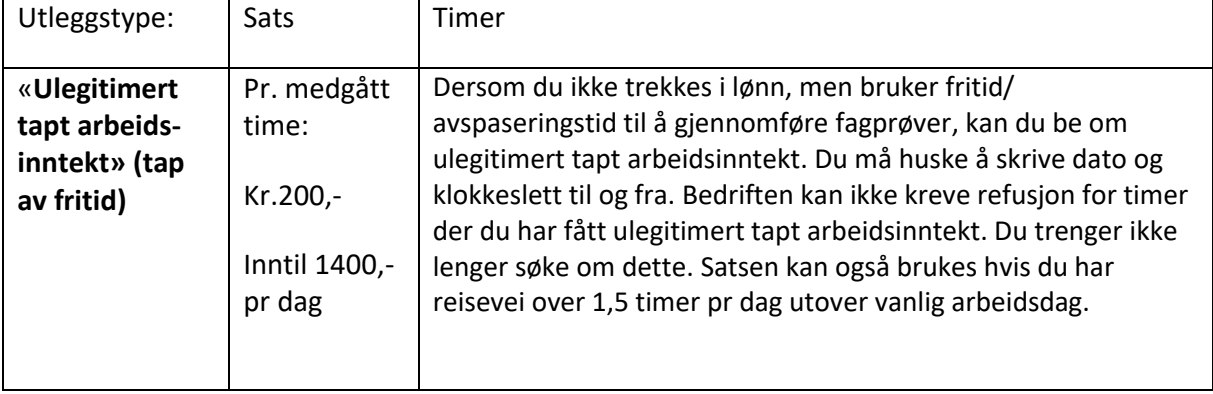

#### <span id="page-4-0"></span>**1.8. Vedlegg**

Dersom du trekkes i lønn, må du legge ved utfylt skjema som vedlegg (for lenke, se 1.6). Vedlegget skannes og lastes opp eller lastes inn via Visma Attach, som er en egen app.

*Du må laste opp vedlegget og legge ved fil, før du trykker legg til*. Legg til er en grønn knapp til venstre i skjermbildet.

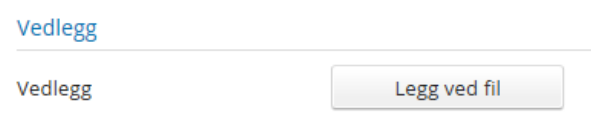

#### <span id="page-4-1"></span>**1.9. Avslutte reiseregningen**

Velg «legg til» og deretter «send». Sendknappen finner du nederst i bildet når du trykker deg videre via pila.

#### <span id="page-4-2"></span>**1.10. Hvor kan jeg se reiseregningen min?**

På «forsiden» i Visma.net Expense vil du se dine reiseregninger samt status på disse. Velg Oversikt i toppmenyen. Det er også ikoner som viser hvor mange reisetransaksjoner, kjøretransaksjoner og utleggstransaksjoner reiseregningen består av. Det er også et «pdfikon» du kan trykke på for å se hele reiseregningen med evt. vedlegg. Her kan du også evt. skrive ut reiseregningen dersom det er ønskelig ved å høyreklikke på bildet og velge «Skriv ut».

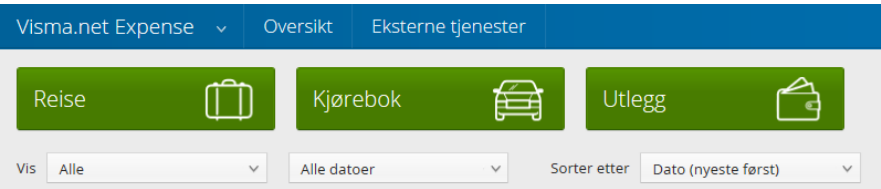

Dersom det er «pengesekk» eller grønn hake foran reiseregningen, er den utbetalt. Hvor du lurer på hvor den er i systemet, trykk på den lille *i-en* for informasjon.

### <span id="page-5-0"></span>**1.11. Hva gjør jeg hvis reiseregningen ikke blir godkjent?**

Hvis det er feil i reiseregningen eller det mangler opplysninger, vil du motta en epost med en kommentar om hva som er feil. LES DENNE GODT!

Du behøver ikke lage ny reiseregning. Finn reiseregningen din i oversikten og klikk deg fram til det som er feil. **Trykk på blyantsymbolet** nederst på siden etter summen og gjør de endringene du skal. Lagre og send inn på nytt.

<span id="page-5-1"></span>Statens regulativ for kjøregodtgjørelse følges når det gjelder km-godtgjøring og diett. Faktorer som knyttes til ansettelsesforhold, som arbeidstid, gjelder ikke prøvenemnder, da dere er oppnevnt, ikke ansatt.

Satsene i [statens regulativ som gjelder for prøvenemnder](https://arbeidsgiver.difi.no/lonn-goder-og-reise/reise/statens-satser-innenlands)